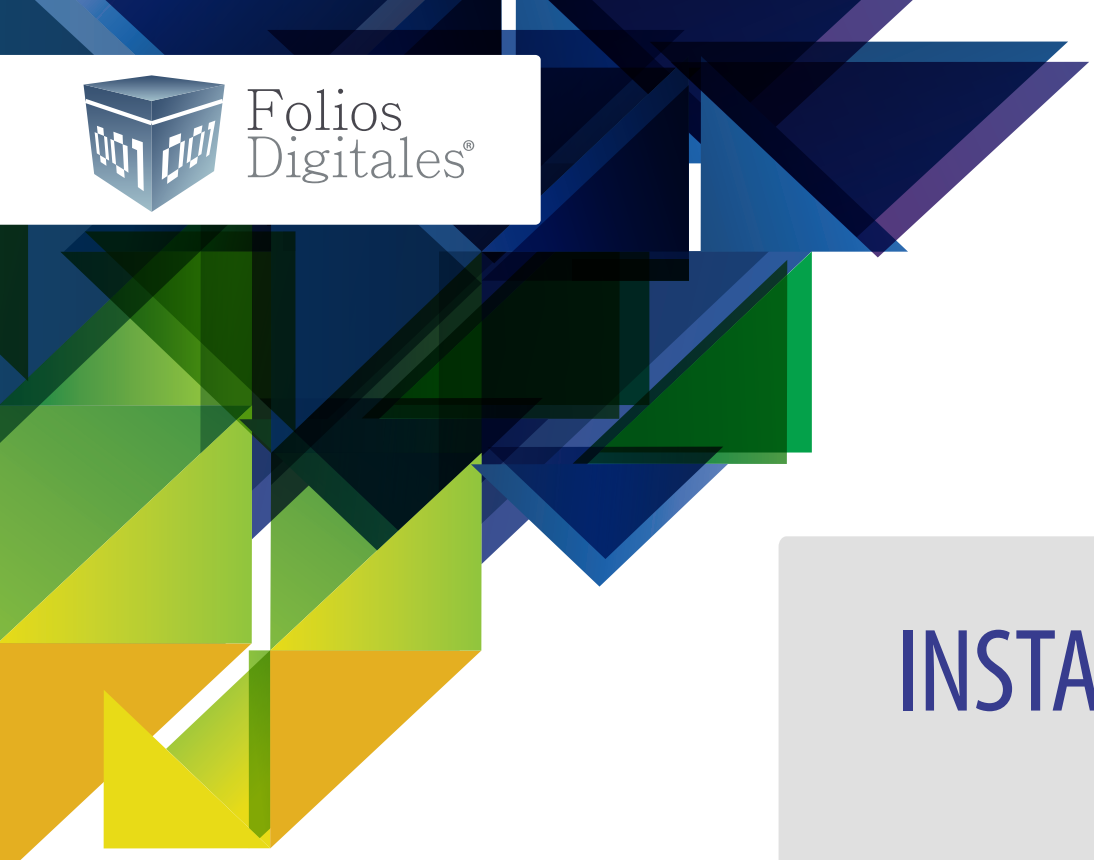

# INSTALACIÓN DEL **SISTEMA**

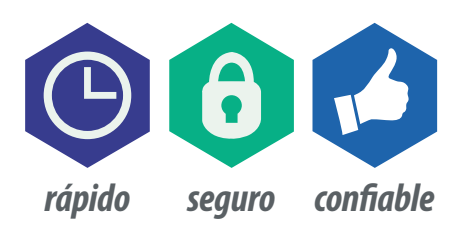

## BIENVENIDO

El presente manual tiene como finalidad proporcionar al usuario la información necesaria para utilizar el ERP Contable.

Al finalizar su compra, le llegará a su correo electrónico la siguiente liga:

*http://www.foliosdigitales.com.mx/descarga/FoliosDigitales.exe*

*Dé doble clic en el archivo .exe para iniciar la instalación del sistema.* 

1

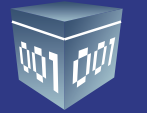

En el escritorio de su computadora aparecerá el ícono de Contabilidad Electrónica, dé clic para iniciar la configuración general del sistema

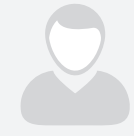

#### **A. Usuario:**

Su correo electrónico será su Usuario para ingresar al sistema así mismo deberá ingresar una contraseña para ingresar (esta última es opcional, pero es recomendable

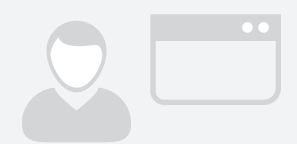

#### **B. Usuario en Línea:**

Habilite esta opción si el RFC con el que quiere dar de alta el sistema como usuario principal es usuario de nuestro sistema de facturación online y quiere aprovechar las ventajas de conectar la herramienta con su usuario de facturación.

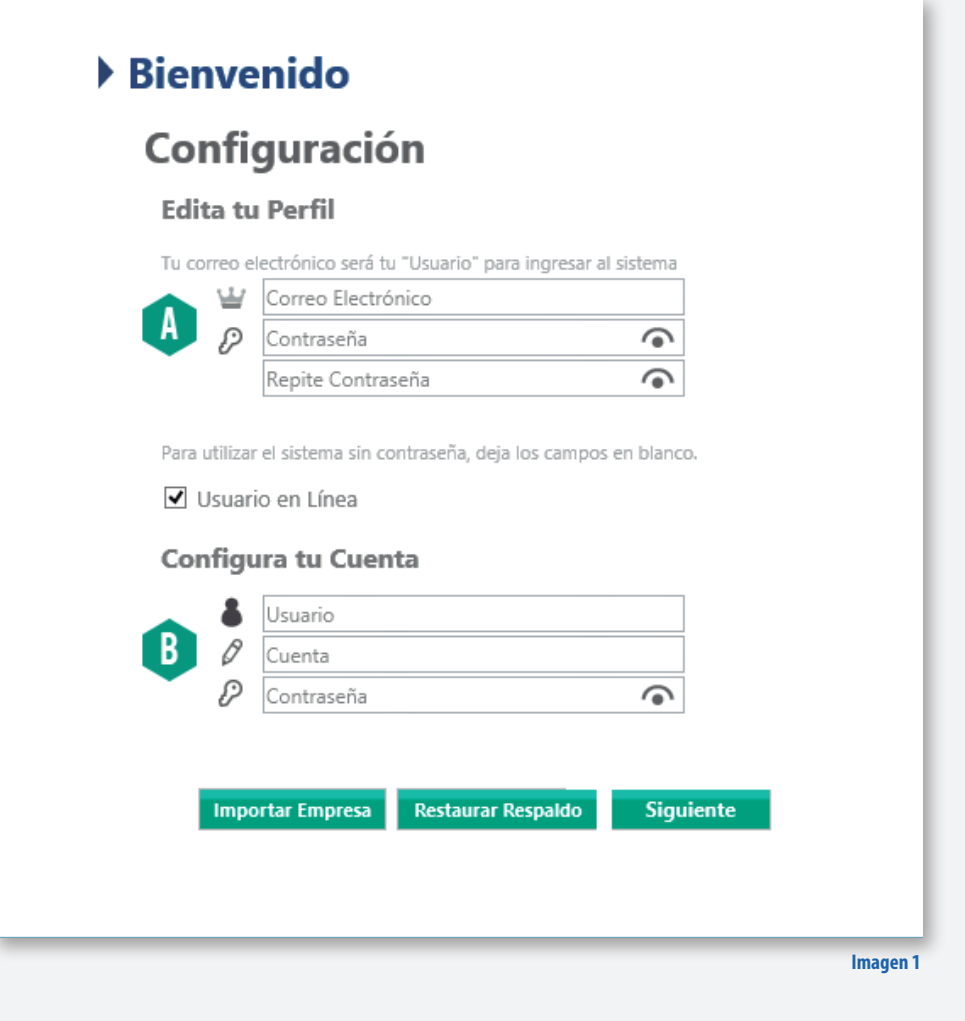

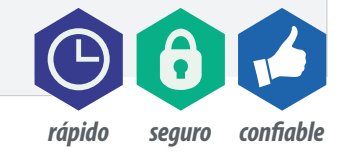

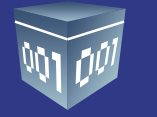

#### 1. Coloque el nombre de la empresa (Campo obligatorio)

#### **2. Información Fiscal**

• En caso de no ser usuario de nuestro sistema de facturación online, ingrese la información fiscal de su RFC.

• Si es usuario de nuestro sistema online e ingresó con su usuario, cuenta y contraseña, esta información será importada de manera automática.

• Si desea autenticar su información instale su certificado de sello digital, este campo es opcional, dé clic en **<Siguiente>**.

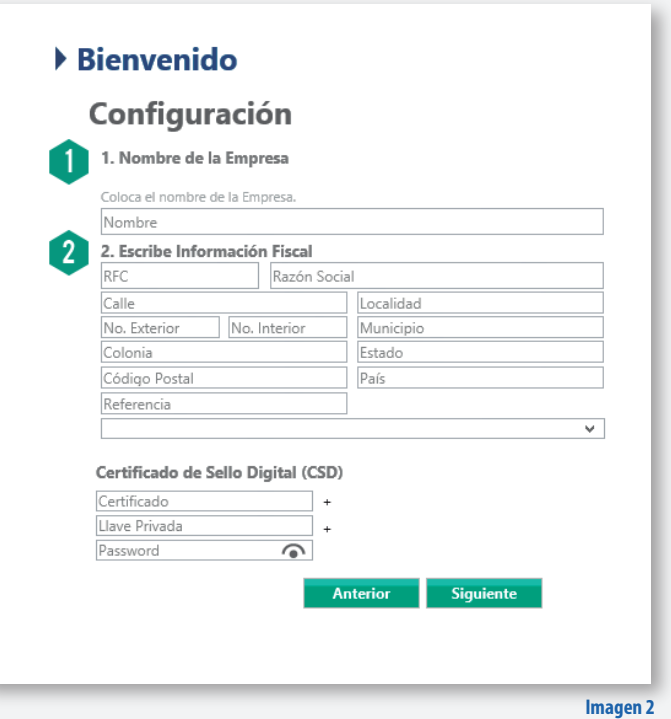

3. Si cuenta con sucursales, en esta opción podrá registrarlas, seleccione <Agregar Sucursal> para cada una. Dé clic en <Siguiente>.

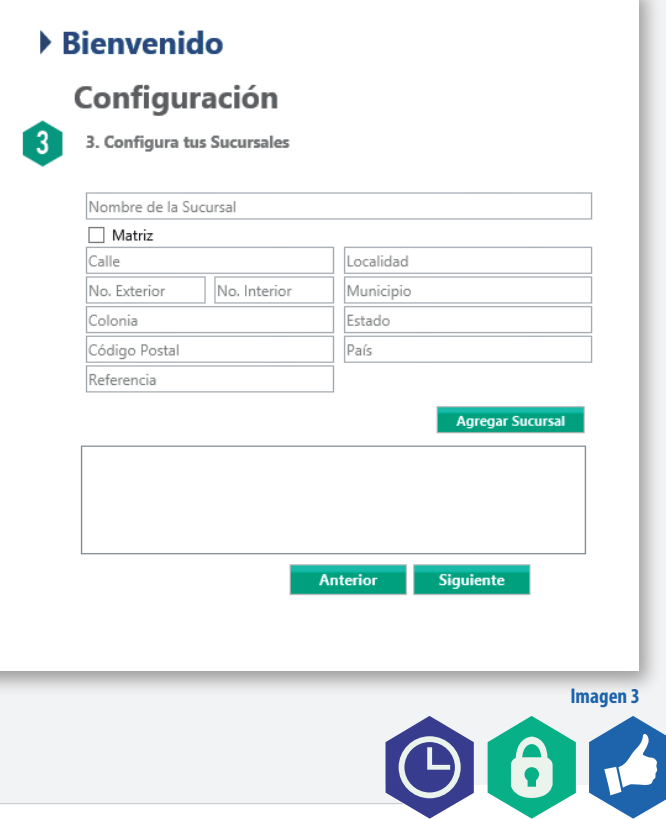

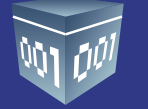

**4. Activación del Sistema,** esta pantalla le aparecerá si aún no ha comprado la licencia del ERP contable, podrá hacer uso del sistema hasta 7 días, esto es ideal para conocer las funcionalidad del sistema. Si ya ha comprado licencia esta pantalla no se presentará.

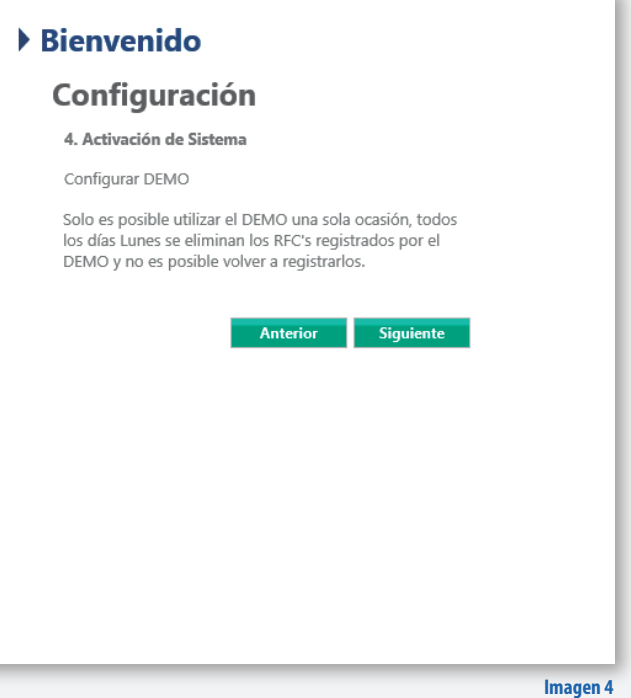

#### **5. Congura tu Catálogo de Cuentas Contables**

En esta pantalla podrá configurar su catálogo de cuentas, el sistema cuenta con tres opciones:

**A. Catálogo sugerido:** en el sistema encontrará un catálogo que contiene las cuentas contables básicas requeridas por un contador listo para ser utilizado. Para visualizar el catálogo de clic en **<Descargar Catálogo>**. Con esta opción los asientos básicos serán configurados automáticamente, es la opción más recomendada para primeros usuarios.

**B. Importar catálogo:** Si maneja un catálogo de cuentas propio podrá importarlo o crear su propio catálogo descargando la plantilla adjunta. Llene los campos como se describen a continuación:

**C. Configurar después:** El sistema le permitirá importar dentro de la misma aplicación su catálogo de cuentas.

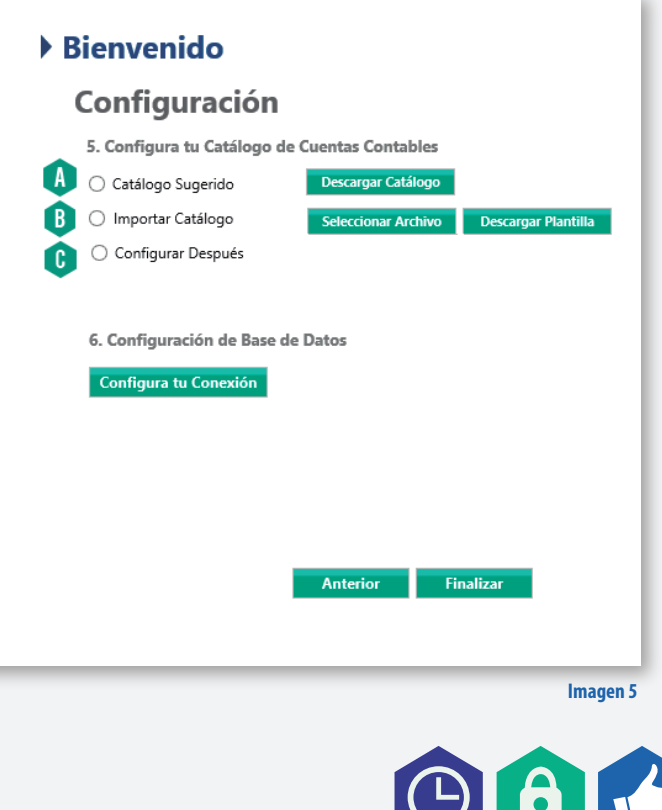

#### **6. Conguración de base de datos**

Para la configuración de la base de datos, deberá indicar al sistema si ésta será local o a través del servidor Local (MySQL).

• Local, en esta configuración su información se encuentra en su equipo de cómputo únicamente los usuarios que tengan acceso a dicho equipo podrán hacer uso de su información.

Para trabajar el sistema de manera local elija local y dé clic en **<Guardar>**.

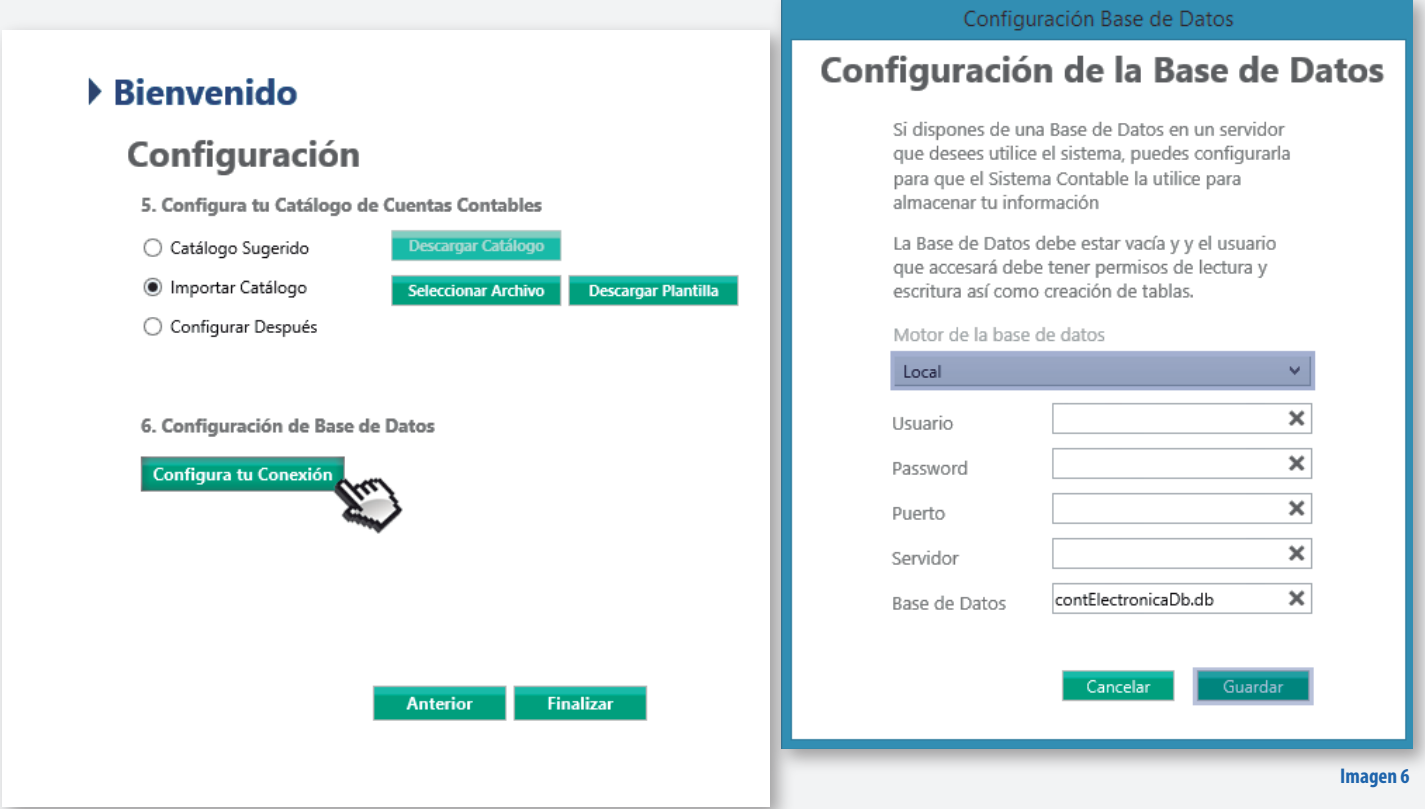

• Servidor Local (MySQL),esta opción le permite trabajar simultáneamente a dos o más usuarios una misma empresa dentro de la misma red, es decir solo los equipos que estén conectados a una misma red local podrán hacer uso del sistema.

En caso de ser MySQL ingrese los datos previamente generados. *(Para ello vea el tutorial de instalación y conguración del servidor local MySQL)*.

De esta manera su sistema de contabilidad quedará configurado y listo para comenzar a utilizar.

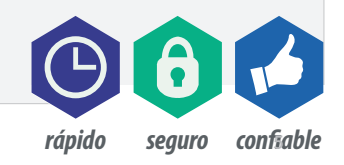

De clic en Probar conexión, el sistema le mostrará un mensaje de **"Conexión Exitosa"**. Oprima **<Guardar>**.

### Configuración de la Base de Datos

Si dispones de una Base de Datos en un servidor que desees utilice el sistema, puedes configurarla para que el Sistema Contable la utilice para almacenar tu información

La Base de Datos debe estar vacía y y el usuario que accesará debe tener permisos de lectura y escritura así como creación de tablas.

Motor de la base de datos

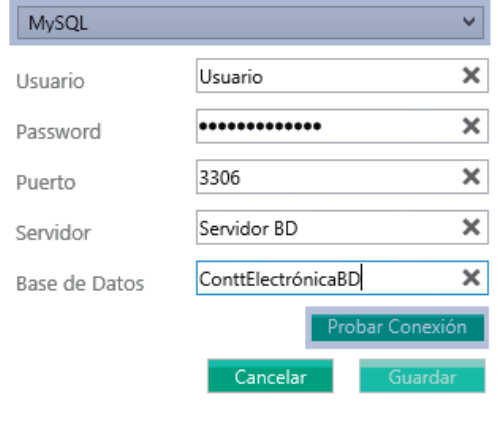

**Imagen 7**

 $r$ *ápido seguro confiable* 

Dé clic en **<Finalizar>** y el proceso de creación de tablas y parámetros dará inicio. Esto puede tardar varios minutos.

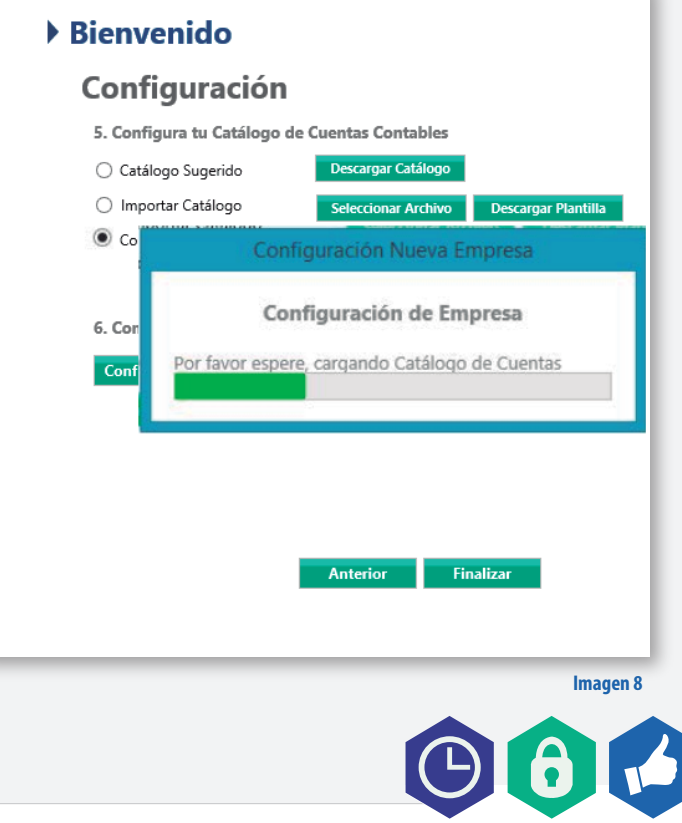

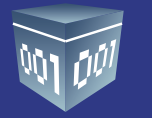

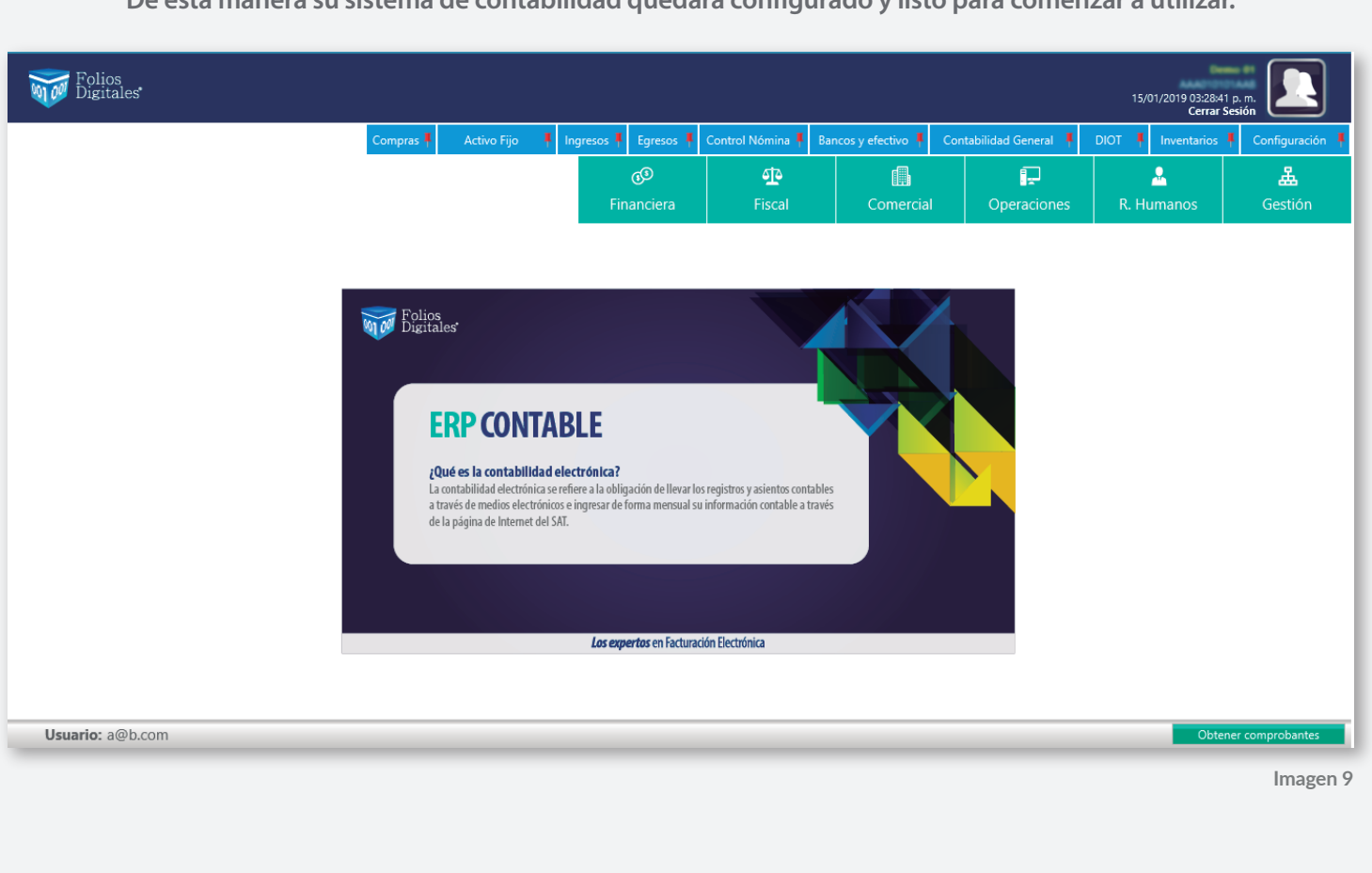

De esta manera su sistema de contabilidad quedará configurado y listo para comenzar a utilizar.

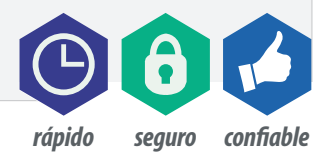